الله الر حمن الرحيم

الحمد لله الذي لم يتخذ ولدا و لم يكن له شريك في الملك

والصلاه والسلام على سيدنا محمد و على جميع أنبياء الله وعلى ألة و صحبة و سلم

Hamza Sukker

Syria Dmascus

[www.hamooz.cwahi.net](http://www.hamooz.cwahi.net/)

[hamza23s@hotmail.com](mailto:hamza23s@hotmail.com)

[aftar23@gmail.com](mailto:aftar23@gmail.com)

برنامج يقوم بل العمليات التالية (النسخ القص اللصق الحذف)لأحد الملفات عن طريق المكتبة ;IO.System و اىنالص File و اىتاتع ()Copy و ()Move و ()Delete

> أوال:أفتح Studio Visual Microsoft و أختار Windows Forms Application أختار مث Create

> > و سمية متل ما بدك

سوف تظهر لك النافذة التالية:

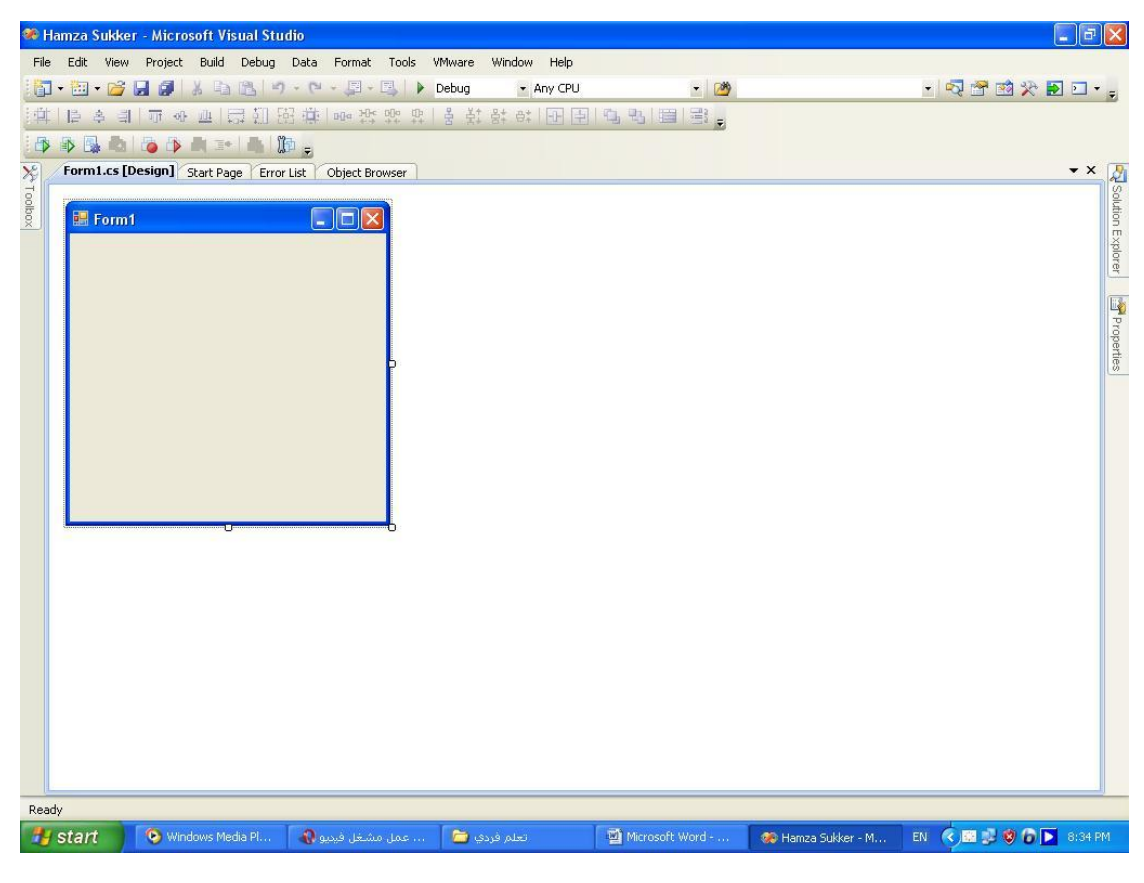

## من قائمة View أختار Tootal Box سوف تظهر لك النافذة التالية:

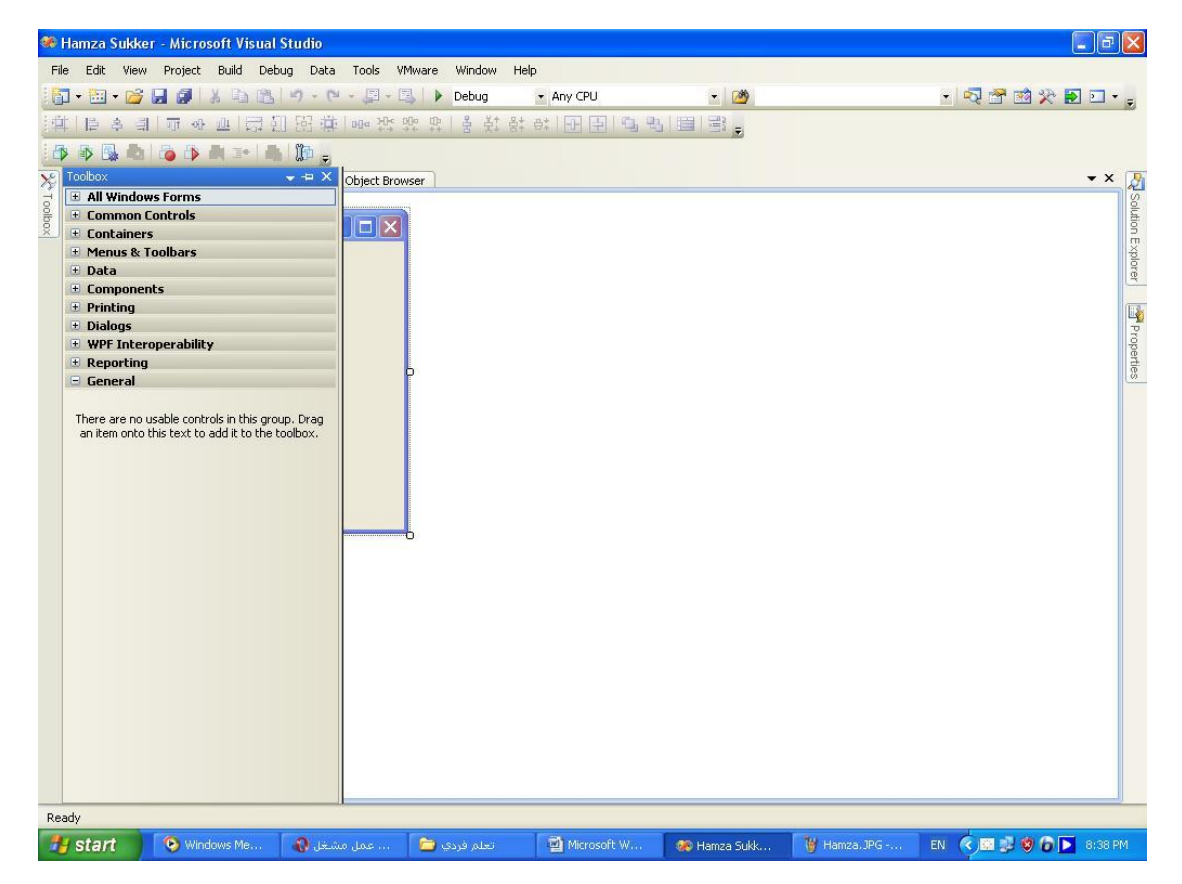

أختار الخيار الثاني Common Controls سوف تظهر اىشاشة اىتاىٍة:

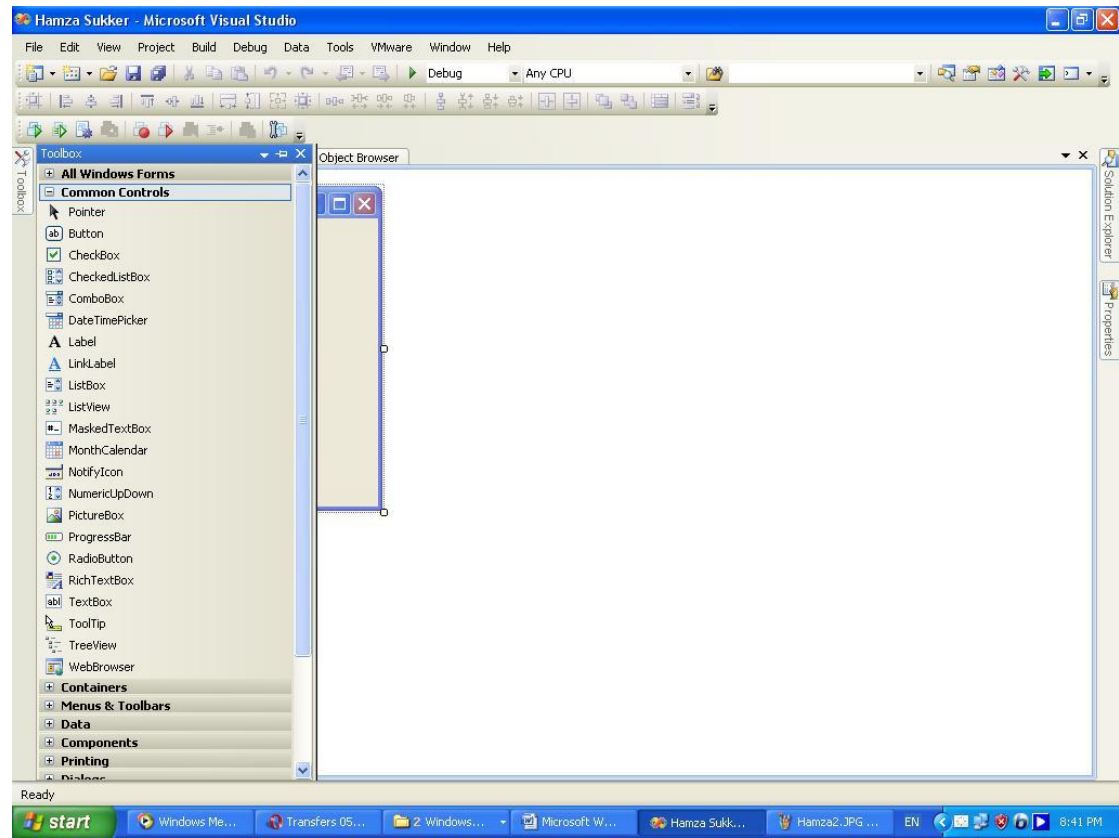

سوف نستخدم عدد من controls:

Button.1 Label.2 TextBox.3

1. هو زر عند ضغطة يقوم بتنفيذ الكود البرجمي النوي تذاخية

ّقىً ٍِ TootalBox تضغط عيٍة ٍزتني فٍْشه عيى forms ّقىً ٍِ View تضغط Propertirs System فتظهز اىشاشة اىتاىٍة:

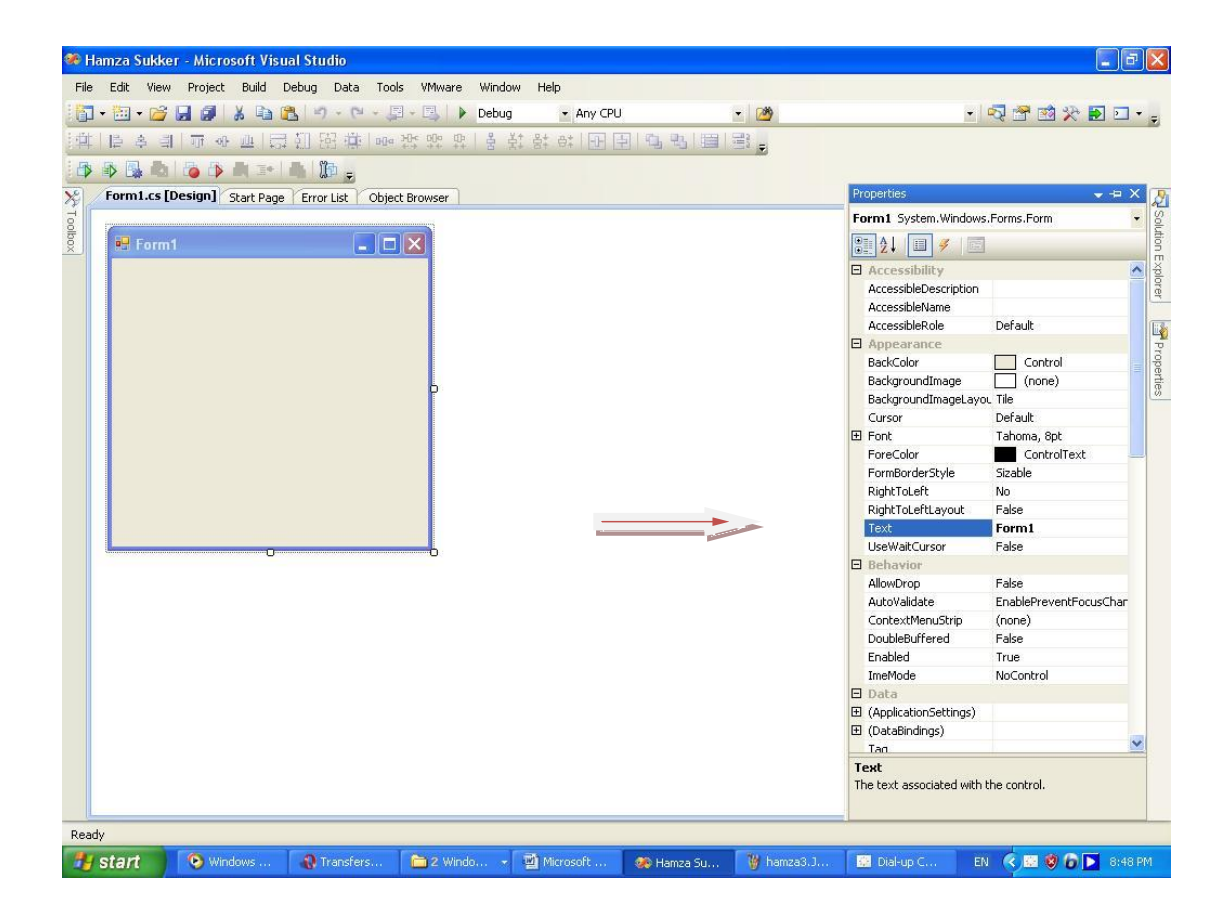

نلاحظ عند السهم خيار أسمة Text يقوم بتغير أسم Forms سمة ما تشاء:

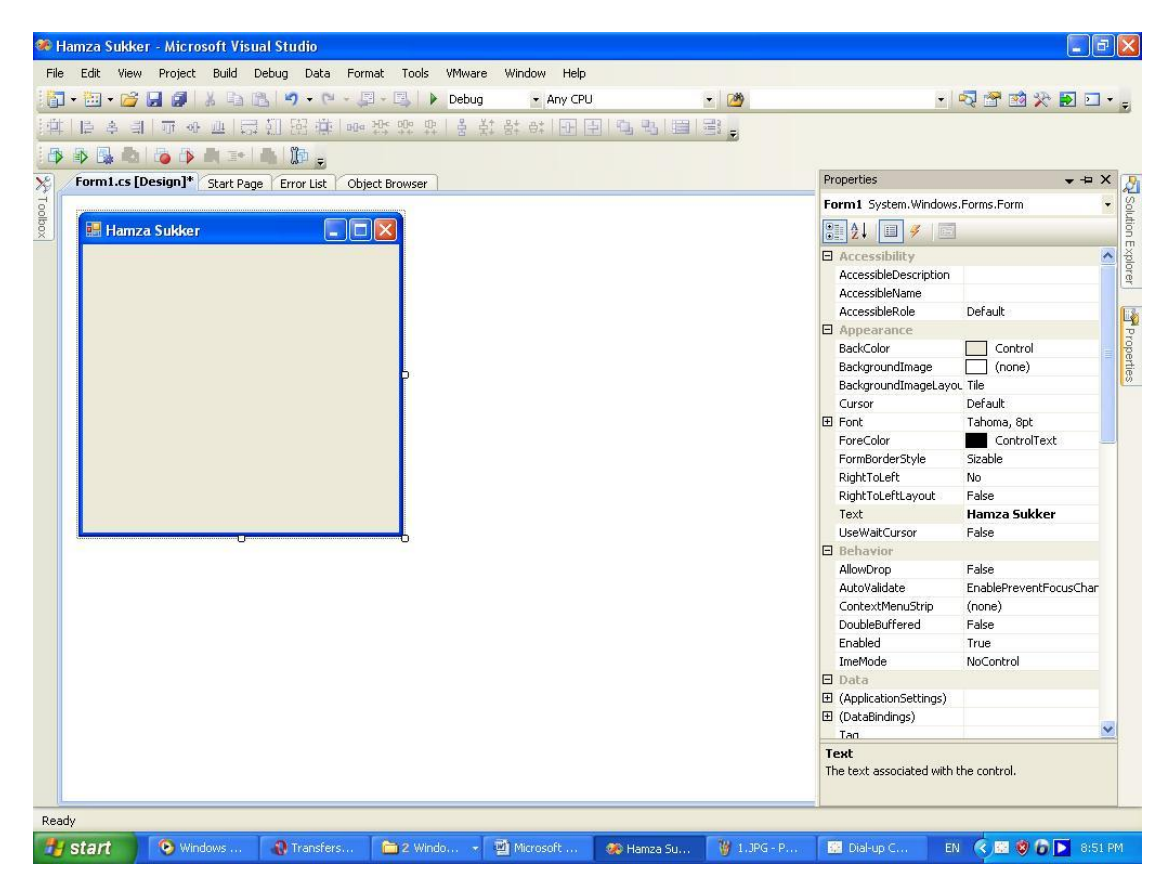

Label.2 تقوم بكتابة نص على الفورم أضغط مرتين عليها لتتنزل على الفورم:

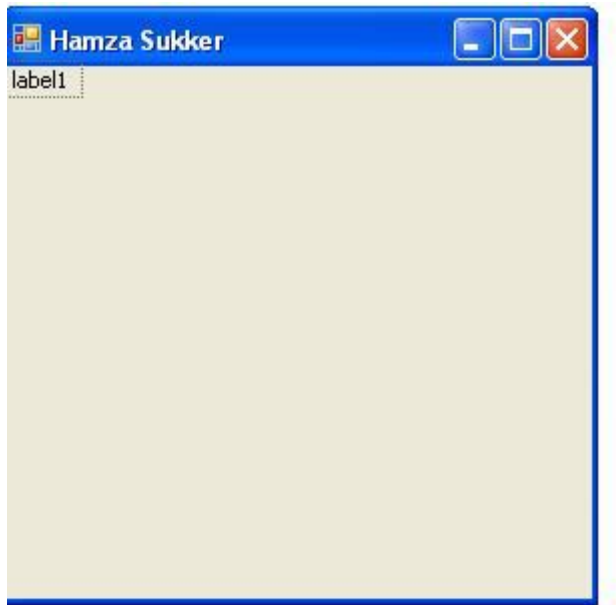

ّقىً تنتاتة ّض يف label عِ طزٌق propertirs :

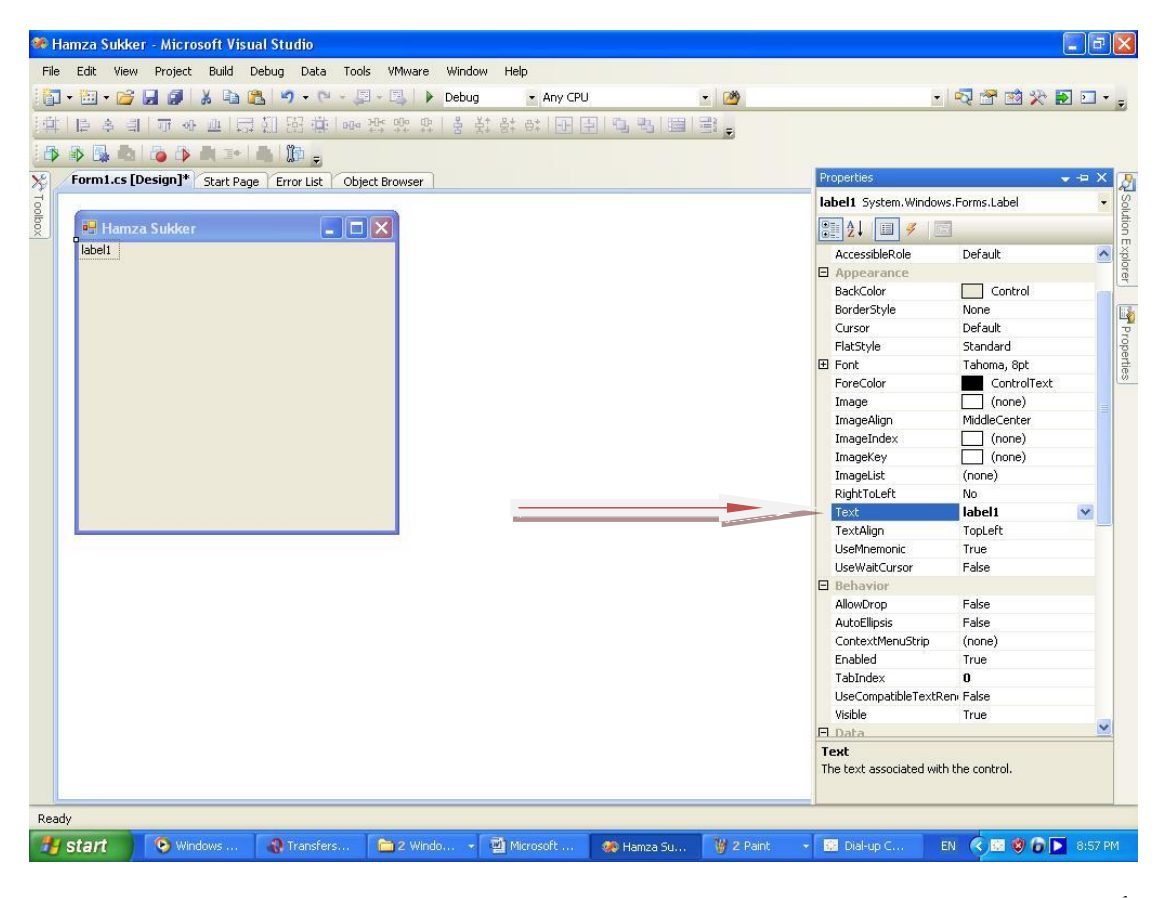

أكتب هنا From مكان الملف:

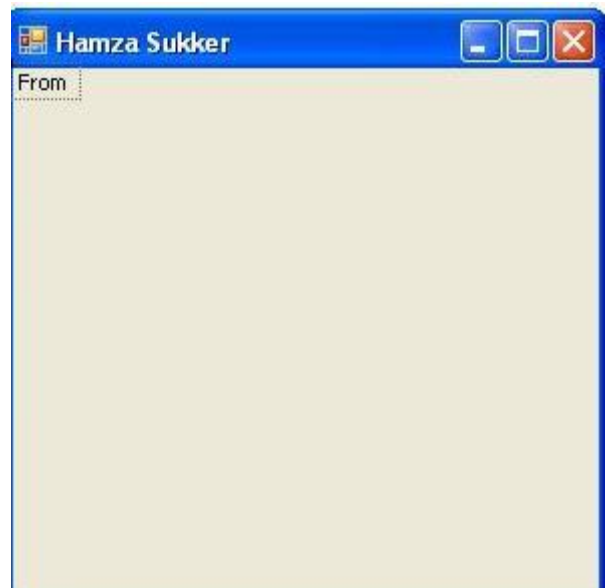

TextBox.3

تقوم بنسخ مايوجد فيها يصيغة String سنضع مسار الملف فيها في بـرنـاججنا هذه نقـوم بـل الـضغط مـرتـين عليـها مـن TootalBox فتنزل الفورم:

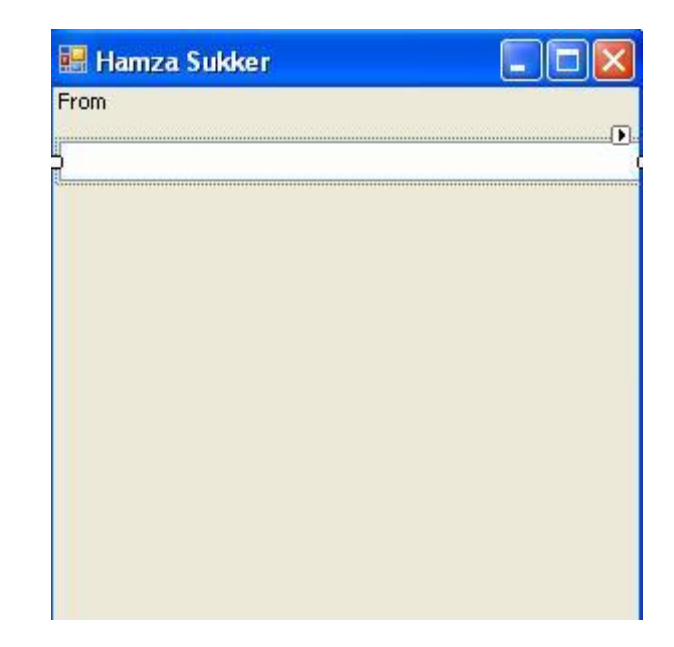

- قم بـتغير حـجمها كـما في الـصورة
- قم بعمل نفس الخطوات لتصميم الشاشة التالية:

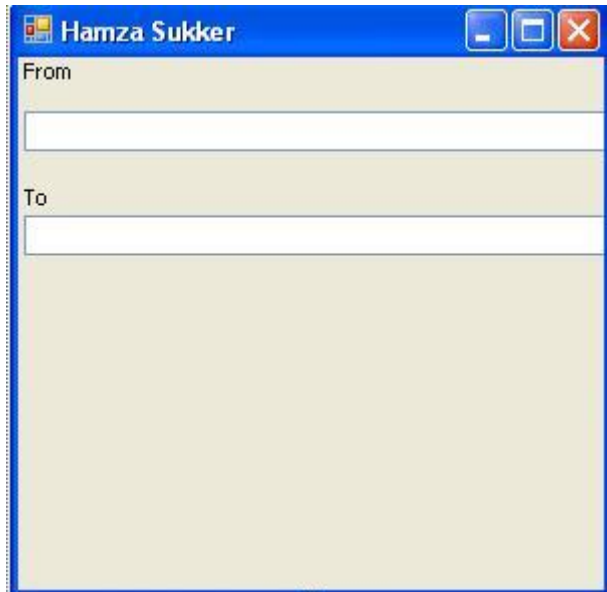

حيث TO مكان وضع الملف بعد نسخة أو قصة الأن قم بـتنزيـل Button من TootalBoox بـل الضغط علية مـرتـين وقـم يـتصمـيم الـشاشة الـتالـية:

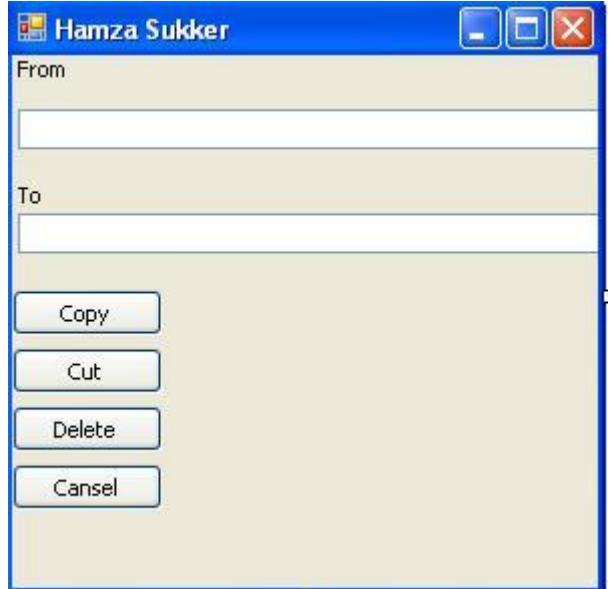

الأن أنتهينا من تصميم البرنامج و لـنتقل إلى الـتعليمات البرجمية

أضغط مرتين على Copy فتظهر لك الشاشة التالية:

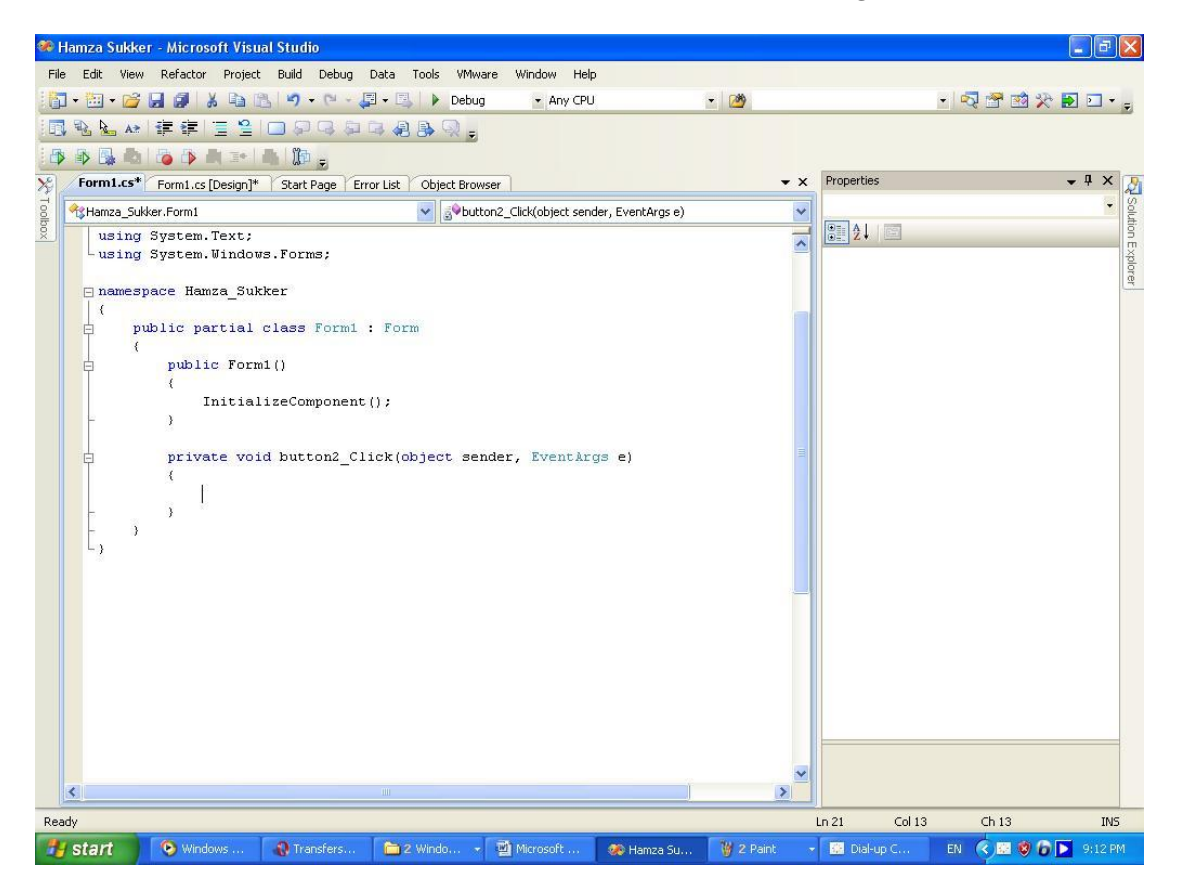

```
private void button2 Click(object sender, EventArgs e)
        \{\rightarrowأن هذة المثيود خاص بـل الـزر Copy الـذي أسمة في الـبرنـامـج
   هو button2 Click أن كل ما يكتب داخل القوسين سوف ينفذ
                                                     عند ضغط الزر
                                سوف نكتب التعليمات التالية:
private void button2 Click(object sender, EventArgs e)
            string x = \text{textBox1}.Text;string y = \text{textBox2}.Text;System. IO. File. Copy (x, y);
                                                                     \rightarrowقـمنا بحفـظ مـكان وجود المـلف الأصلـي في المـتحول x  و مـسار
                                              الـوجيهة في المـتحول y
       ومن ثم أستخدمنا التابع ()Copy حيث يكون على يمن
           الفاصلة مسار الملف الأصلي و على اليسار الوجة
                                           نفس العملية على Cut
private void button1 Click (object sender, EventArgs e)
        \sqrt{ }string x = \text{textBox1}.\text{Text}string y = \text{textBox2}.Text;System. IO. File. Move (x, y);
                                                                     \}Delete Li
private void button3 Click(object sender, EventArgs e)
        \left\{ \right.string x = \text{textBox1}.Text;string y = \text{textBox2}.Text;System. IO. File. Delete(x);
            System. IO. File. Delete(y);
                                                                     \}أما cansel
private void button4 Click(object sender, EventArgs e)
           Application. Exit;
                                                                     \}
```
## أنتها البرنامج أضغط Ctri+F5 لتنفيذ البرنامج

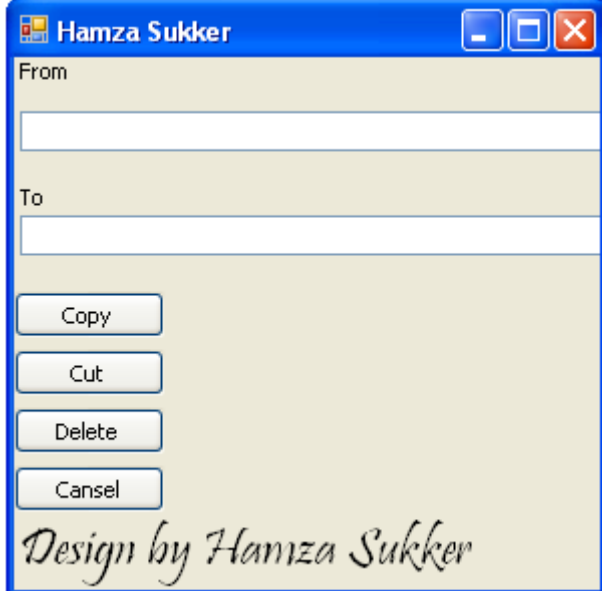

أنـتهى الـبرنـامـج و الحمد لله رب الـعالمبن و الـصلاو و الـسلام على سيدنا حمد

Hamza Sukker

Syria Dmascus

[www.hamooz.cwahi.net](http://www.hamooz.cwahi.net/)

[hamza23s@hotmail.com](mailto:hamza23s@hotmail.com)

[aftar23@gmail.com](mailto:aftar23@gmail.com)